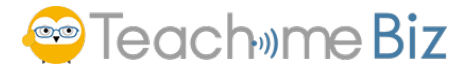

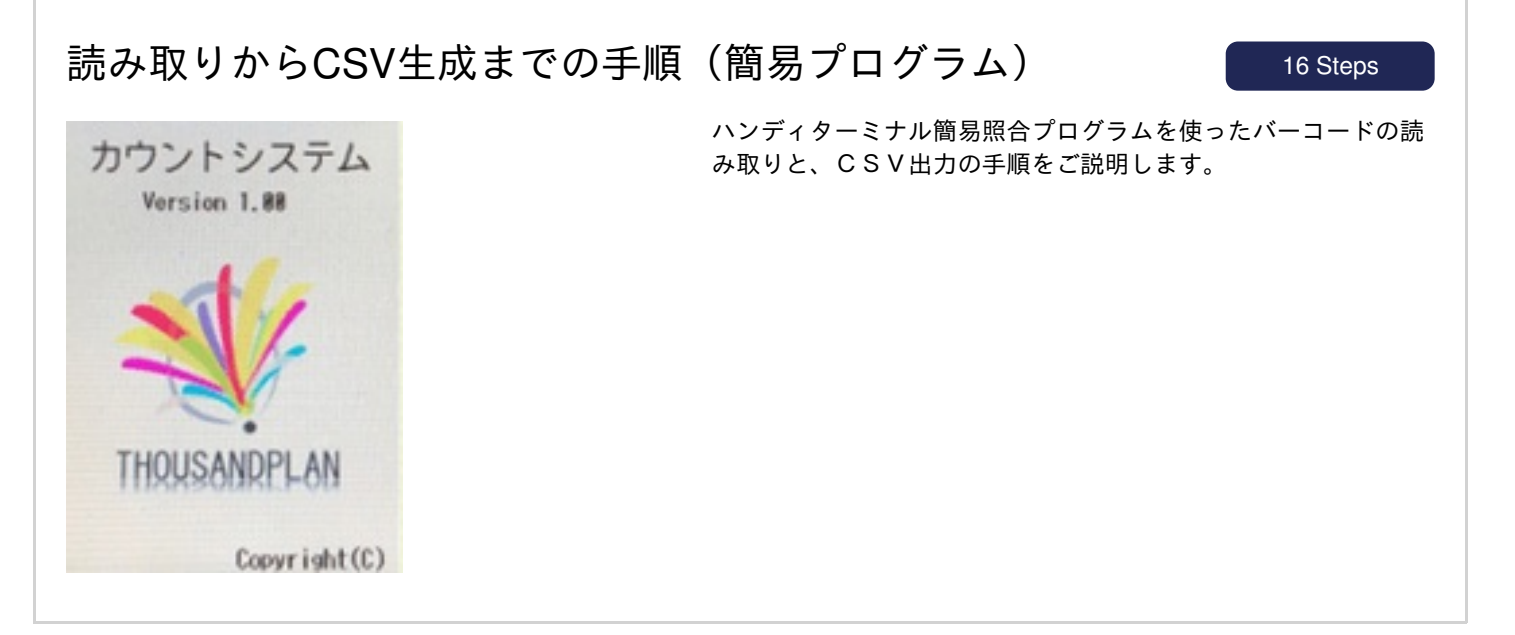

#### 電源を入れます

1

 $\overline{2}$ 

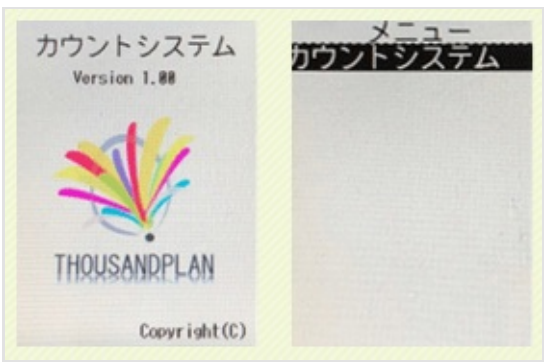

ロゴ画面が表示されたらボタン(どのボタンでもOK)を押しま

す。

#### 「ENT」ボタンを押します。

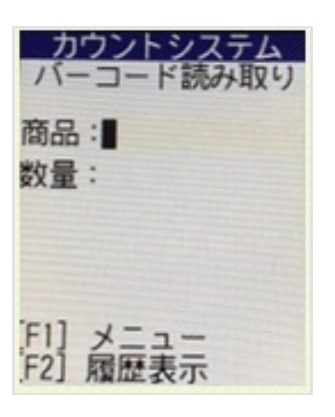

バーコード読み取り画面が表示されます。

## <sup>o</sup>Teach<sub>ime</sub> Biz

3

4

5

### 読み取りからCSV生成までの手順(簡易プログラム) 16 Steps

「R」ボタンを押すとバーコード読み取りモードになります

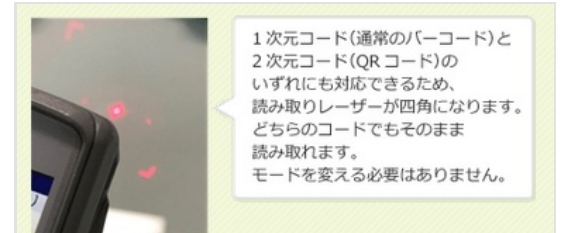

読み取りを行わないまま25秒経過すると、 エラー音が鳴り、読み取りモードが解除されます。 その場合は、もう1度「R」ボタンを押してください。

1次元コードを読み取るとこのようになります

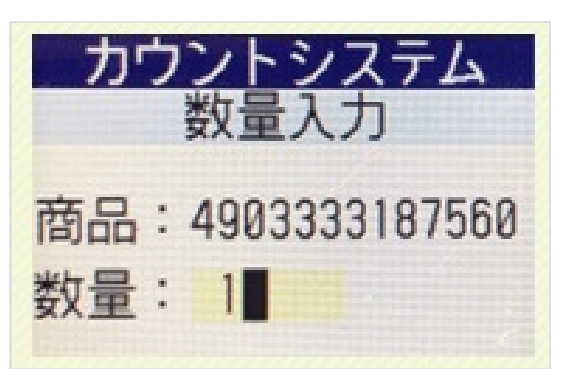

読み取ったバーコードの商品名が表示されます。数量の欄に移りま すので、数量を「1」以外にする場合は、数字キーで数字を入力し てください。

「1」のままとする、もしくは数字を入力した後は「ENT」ボタ ンを押します。

※商品名の表示は、事前に商品マスタを登録する必要があります。

2次元コードを読み取るとこのようになります

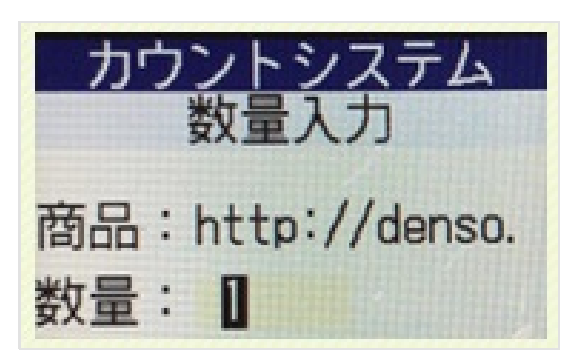

読み取った2次元コードのサイト名が表示されます。数量の欄に移 りますので、数量を「1」以外にする場合は、数字キーで数字を入 力してください。

「1」のままとする、もしくは数字を入力した後は「ENT」ボタ ンを押します。

2次元コードは、数字以外も読み取れるため、下記のような文字列 も可能です。

※商品名の表示は、事前に商品マスタを登録する必要があります。

## <sup>c</sup> Teach<sub>ime</sub> Biz

読み取りからCSV生成までの手順(簡易プログラム) 16 Steps

「ENT」ボタンを押した後は、 下記の画面が表示されます

画面に従って選択をしてください。

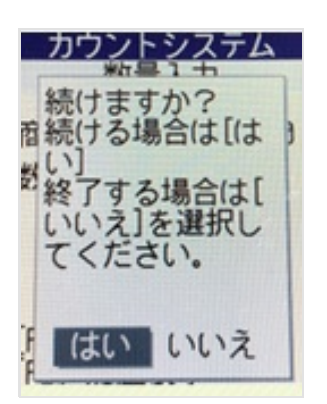

6

7

8

「はい」の場合は左側、「いいえ」の場合は 右側の画面に移ります

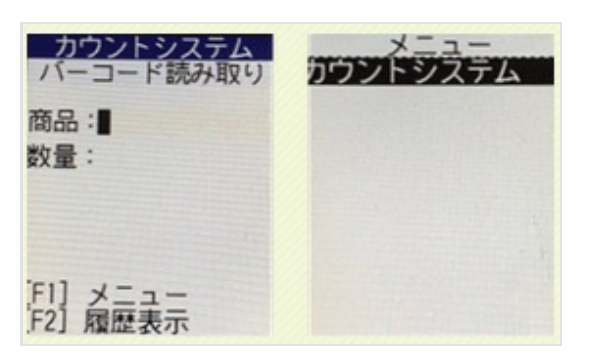

特に「終了する」という画面はありませんので、 好きな画面で「PCと接続してデータを取り出す」 ことができます。

パソコンで「 CountSystem 」プログラムを起動します。

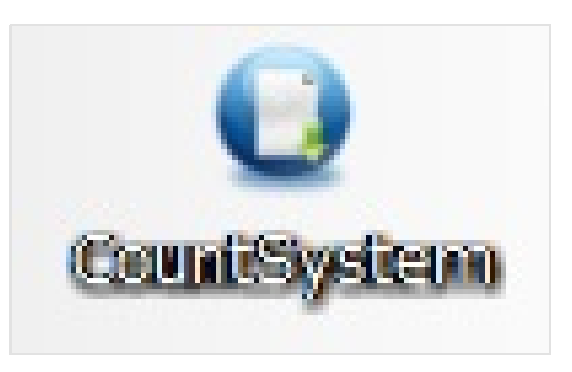

パソコン上にインストールした「 CountSystem 」プログラムを起 動します。

# <sup>o</sup>Teach<sub>ime</sub> Biz

● カウントシステム ハンディ屋 (株式会社サザンプラン) 1 ファイルの保存先を確認してください。 C:VUsersVhpVDesktopVCountSys

◎ ハンディターミナルを通信ユニットにのせてください 4)「データ吸出し(R)」ボタンをクリックしてください。 ド データ吸出し(R)

閉じる(c)

閉じる(c)

ポート番号: [11 소 약 ポート (COM と LPT)<br>- 字 KEYENCE BT-1000 Series (COMD)

◎ 10のフォルダにCSVが生成されたのを確認後、閉じるを押してブログラムを終了してください。

9

10

11

### 読み取りからCSV生成までの手順(簡易プログラム) 16 Steps

#### 読み取ったデータをCSV出力する 手順①

「① ファイルの保存先を確認してください」 好きな保存場所を選択してください。

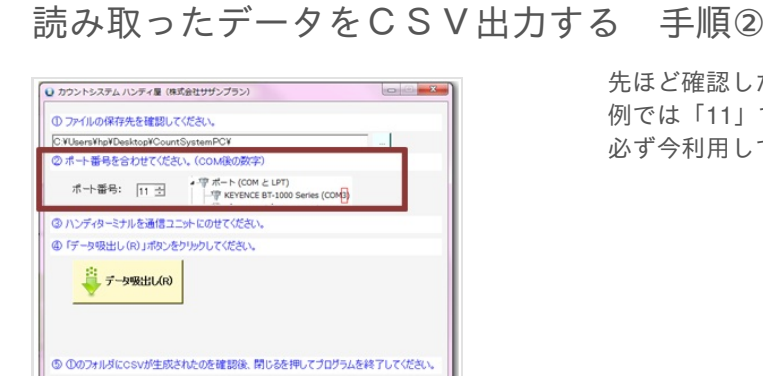

先ほど確認したポート番号に合わせましょう。 例では「11」ですが、PCにより異なります。 必ず今利用しているPCのポート番号を確認しましょう

### 読み取ったデータをCSV出力する 手順③

● カウントシステム ハンディ屋 (株式会社サザンプラン) 1 ファイルの保存先を確認してください C:VUsersVhpVDesktopVCor  $\overline{1}$ ◎ポート番号を合わせてください。(COM後の数字) 루十番号: [11 권 / 후루는 (COM と LPT)<br>- 후 KEYENCE BT-1000 Series (COM<mark>S</mark>) ◎ ハンディターミナルを通信ユニットにのせてください。 タ吸出し(R)」ボタン ディータ吸出し(R) 5 ののフォルダにcsvが生成されたのを確認後、閉じるを押してブログラムを終了してください。 開心(C)

「③ ハンディターミナルを通信ユニットに のせてください」 BT-1500をBT-UC10Uにのせましょう。 ※どの画面状態でのせてもかまいません

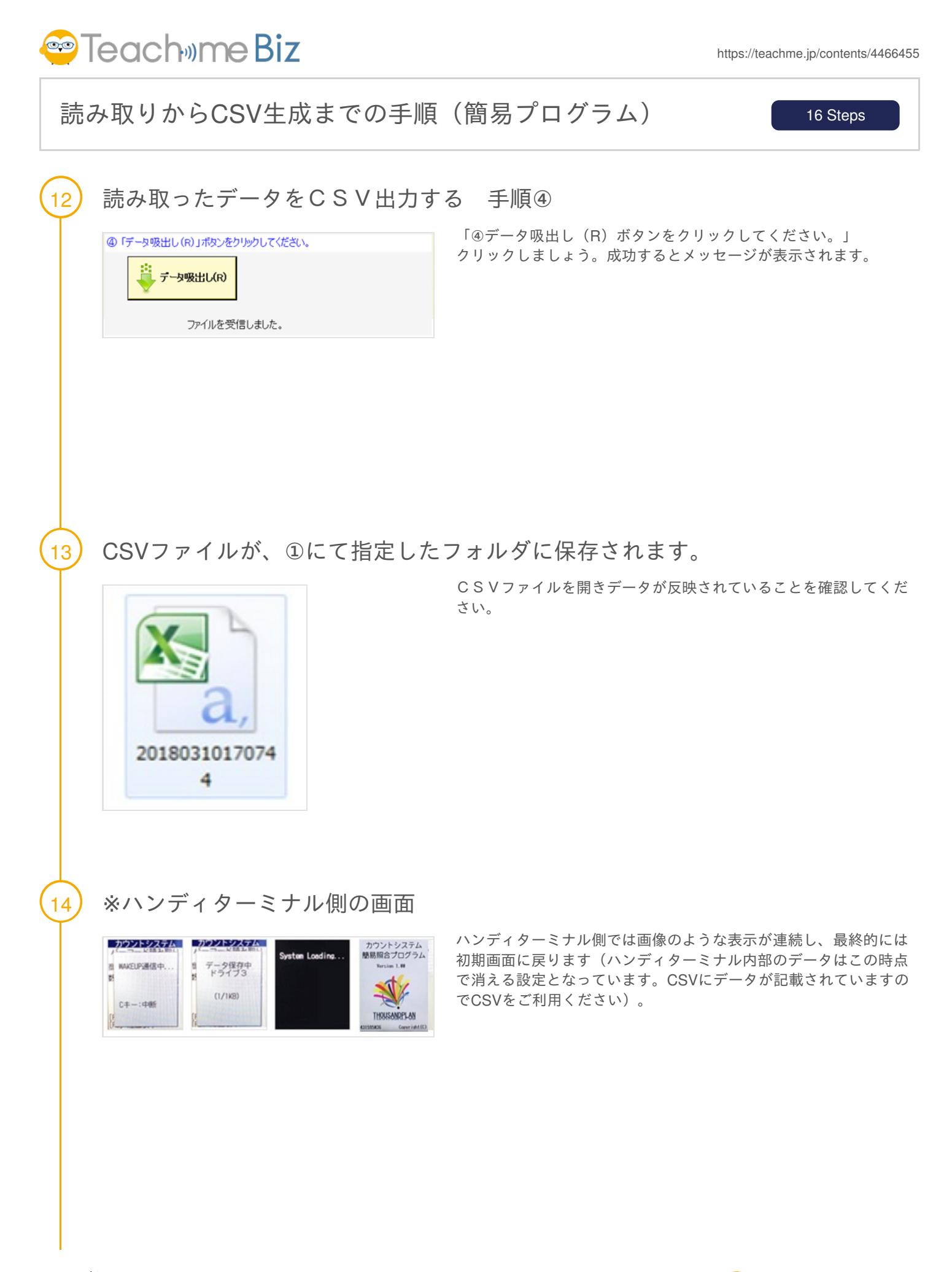

## <sup>o</sup>Teach<sub>ill</sub>me Biz

15

16

### 読み取りからCSV生成までの手順(簡易プログラム) 16 Steps

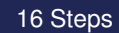

※画像のような表示が出ると通信に失敗しています。ケースごとに確認しましょ う。

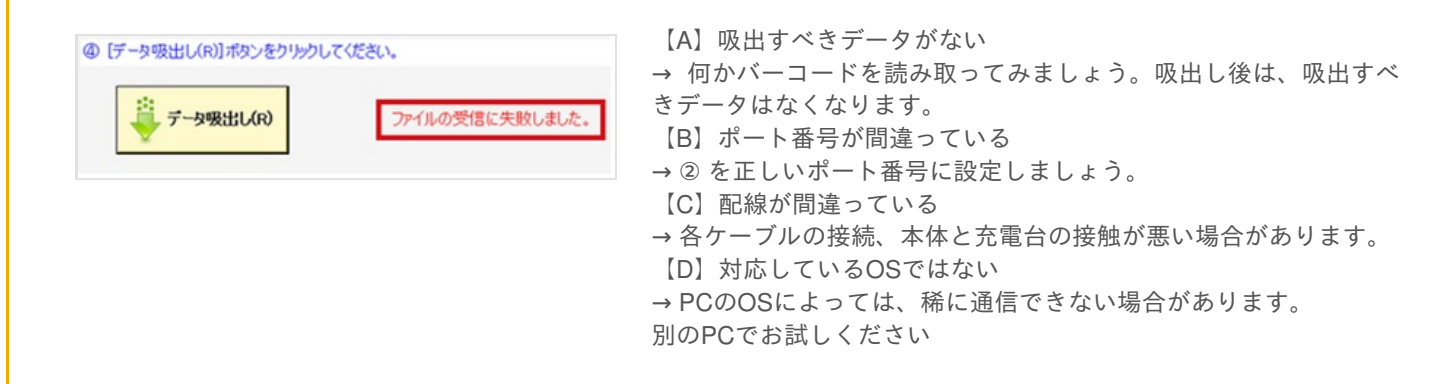

#### その他注意点

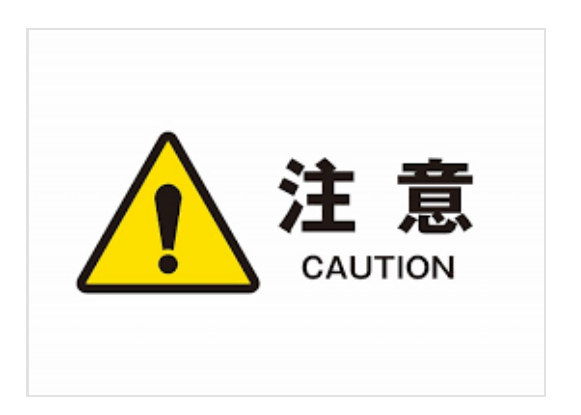

※ Lボタン F1ボタン F2ボタンで動作する機能もありますが、こち らはサポート対象外となります。必要な場合は、ご自身の責任でお 使いください。